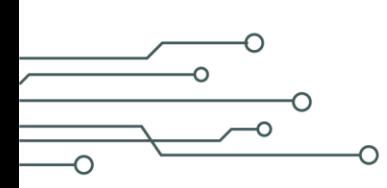

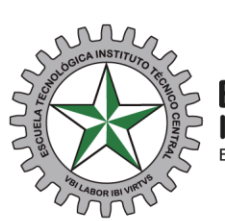

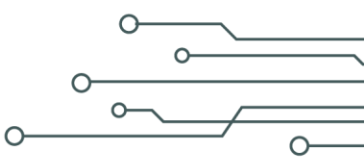

0348 - DE- 2023

Bogotá D.C., 12 de Julio de 2023

### **Señores Anónimo**

**Asunto:** Respuesta al radicado 0288-RC-2023, Activación de Cuenta.

### Respetado señor Anónimo.

Cordial saludo estimado Empresario. En nombre de las Directivas de la Escuela Tecnológica Instituto Técnico Central –ETITC-presento un cordial saludo de bienvenida y mi agradecimiento por su registro exitoso en la Bolsa de Empleo de la Escuela, donde los estudiantes y egresados de los programas a nivel Técnico, Tecnológico e Ingenierías, se verán beneficiados con las oportunidades laborales que les brindará su empresa, la cual ya se encuentra activa para la publicación de sus vacantes. Para la publicación de las ofertas laborales y con el fin de actualizar nuestros registros y llevar una estadística confiable, de la manera más atenta le solicito el favor de informarnos a través de la plataforma informática Bolsa de Empleo de la Escuela Tecnológica Instituto Técnico Central; si fue contratado alguno de los estudiantes o egresados que aplicaron a las ofertas laborales que haya publicado. Como apoyo al proceso de publicación de ofertas y contratación de las mismas, adjunto pantallazos del paso a paso como guía. Muchas gracias por su gentil atención y participación, cualquier inquietud no dude en consultarme. **Cordialmente** 

Atentamente.

DIANA JASMIN CANTOR POVEDA Técnico Administrativo bolsadeempleo@itc.edu.co 3443000 ext. 238 Bogotá

**CLASIF. DE CONFIDENCIALIDAD** | IPB CLASIF. DE INTEGRIDAD | A | CLASIF. DE DISPONIBILIDAD

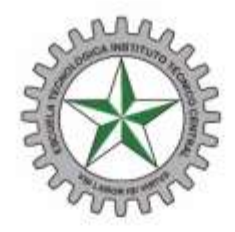

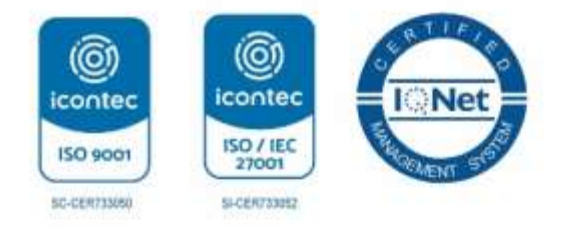

# **FORMA DE INGRESO A BOLSA DE EMPLEO ETITC.**

Ingresa por la página: [https://bolsadeempleo.itc.edu.co](https://bolsadeempleo.itc.edu.co/)

Por la pestaña Empleador, ingresa correo con el cual se registró y la contraseña que creo.

Valida reCAPCHA, e inicia sesión.

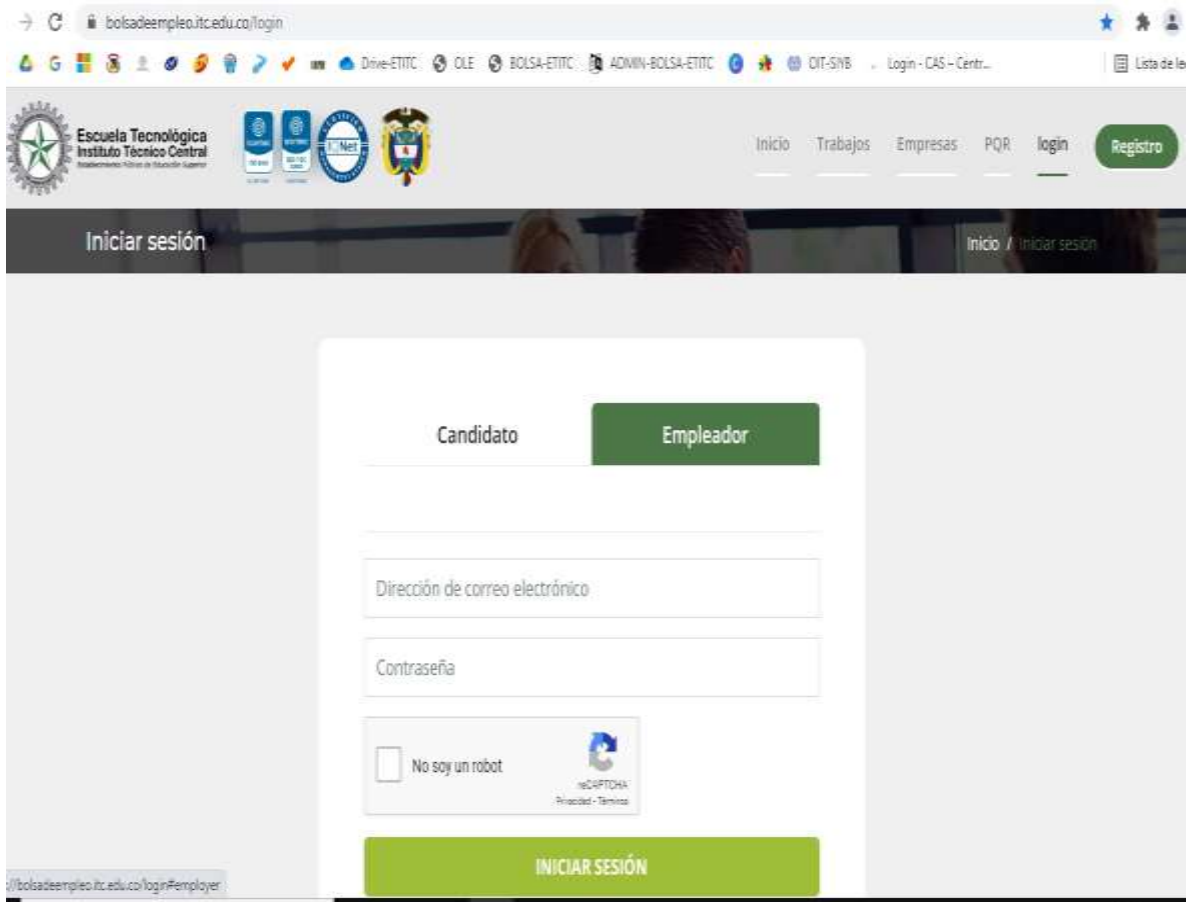

Luego en el panel superior izquierda, entra a opción editar perfil.

Por donde puede editar contraseña, cargar logo de la empresa (opcional), información general de la empresa y cargar documento cámara y comercio. **(sin cargar el documento no será posible activar la empresa para publicar vacantes). Este documento debe ir en formato PDF.** Al finalizar guardar cambios.

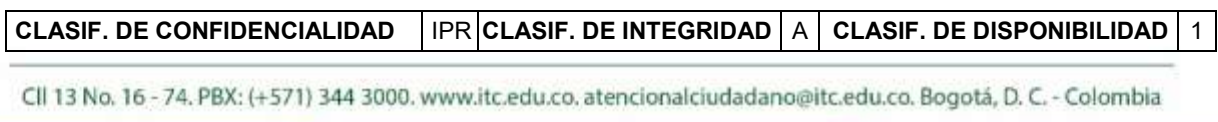

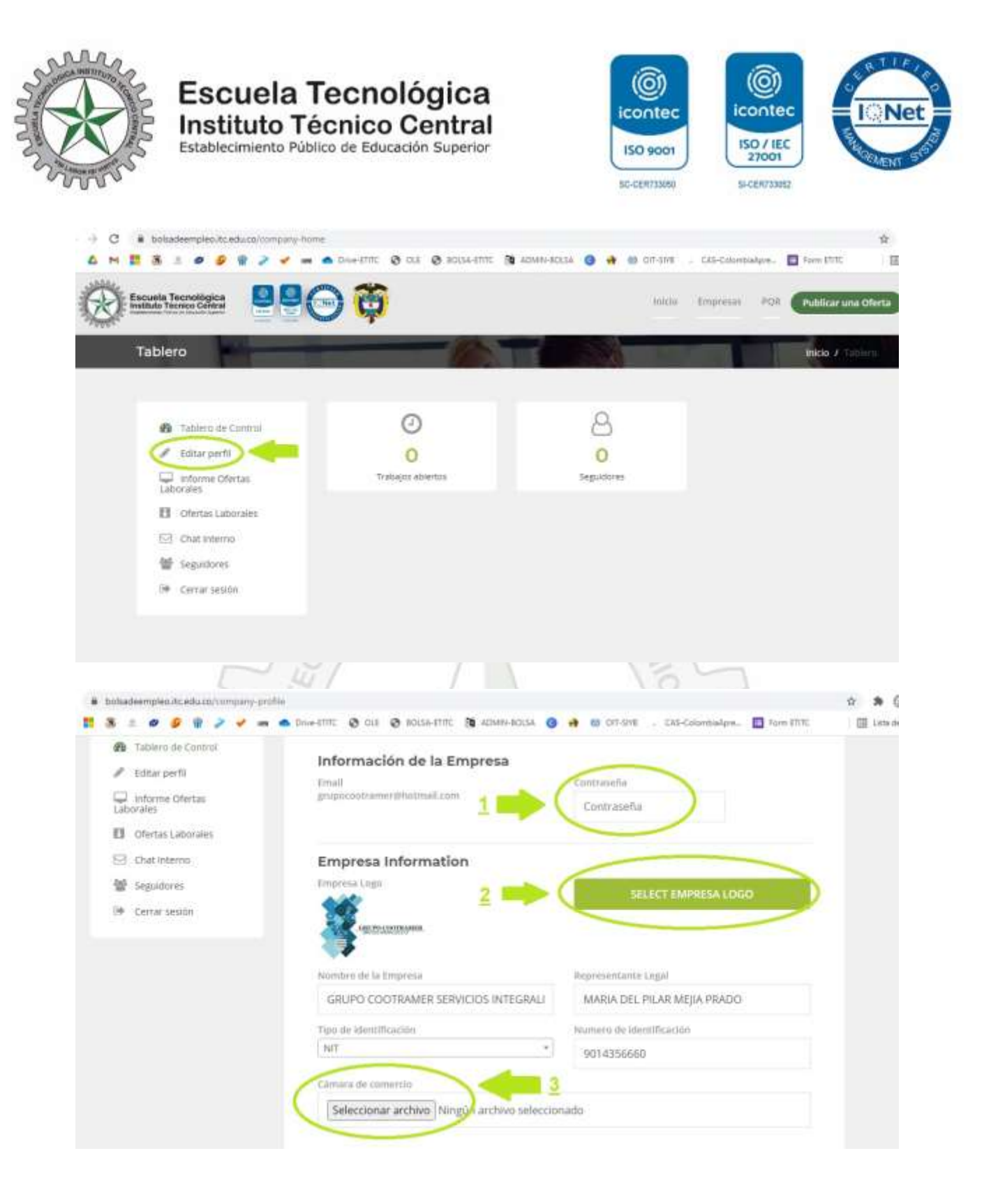

**CLASIF. DE CONFIDENCIALIDAD** | IPR CLASIF. DE INTEGRIDAD | A | CLASIF. DE DISPONIBILIDAD | 1

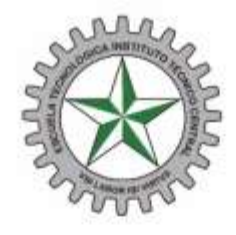

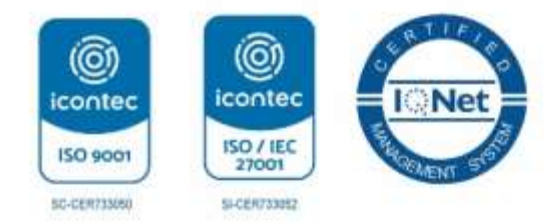

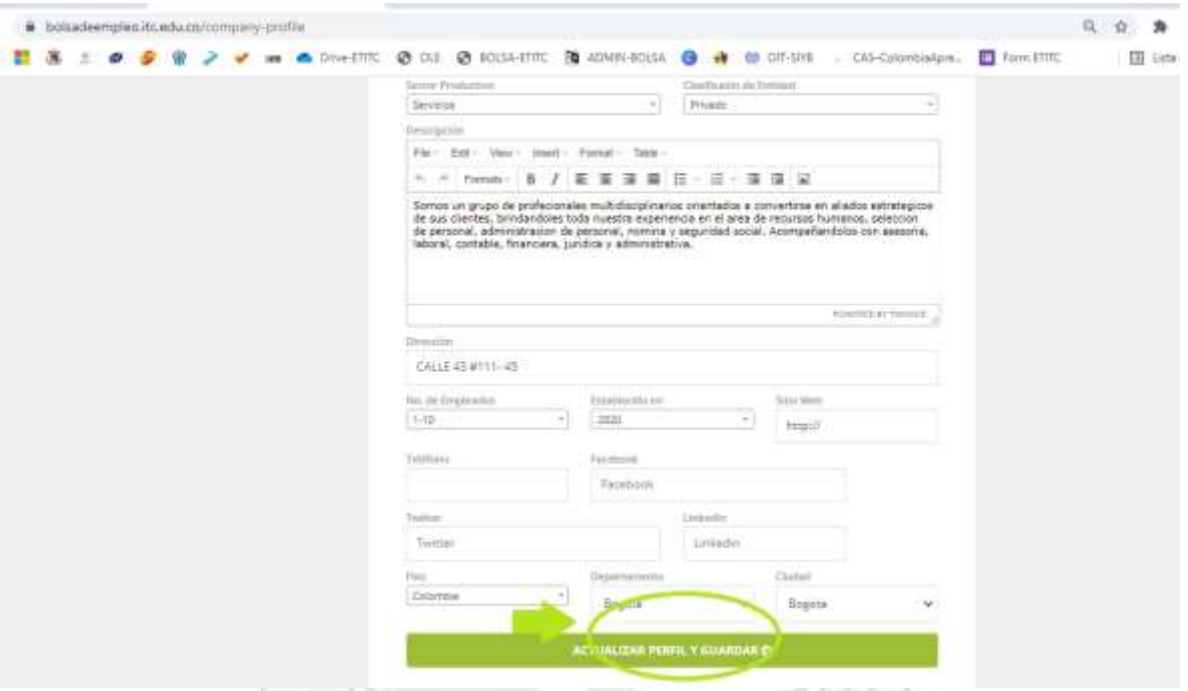

Una vez actualizado el perfil con todos los datos solicitados y cargado el documento "cámara y comercio". La cuenta estará activa y disponible en un periodo no mayor a 24 horas. Luego podra publicar las ofertas laborales.

VOILABOR IBI VIRTVS

**CLASIF. DE CONFIDENCIALIDAD** | IPR CLASIF. DE INTEGRIDAD | A | CLASIF. DE DISPONIBILIDAD | 1

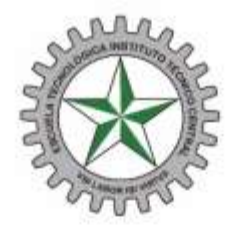

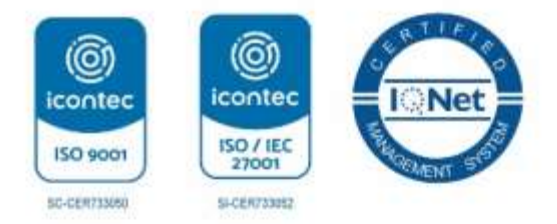

# **PUBLICACION DE OFERTAS LABORALES.**

Cuando su cuenta se encuentre activa, en la página principal o tablero de control, en la parte de la esquina superior derecha de la pantalla, encuentra el botón publicar oferta.

Una vez dentro deberá detallar su oferta laboral, como:

Nombre del cargo, descripción de la oferta laboral, habilidades requeridas, departamento, ciudad, rango salarial (**se debe escoger el valor mínimo y máximo, para poder publicar oferta**). Después seleccionar nivel de carrera (**Técnico, Profesional. Etc**). Seleccionar área funcional, tipo de contrato a ofrecer, numero de vacantes disponibles, fecha de vencimiento de la oferta, nivel de titulación requerido, experiencia laboral requerida. Mostrar la información de la empresa (**opcional**). Por último, publicar oferta.

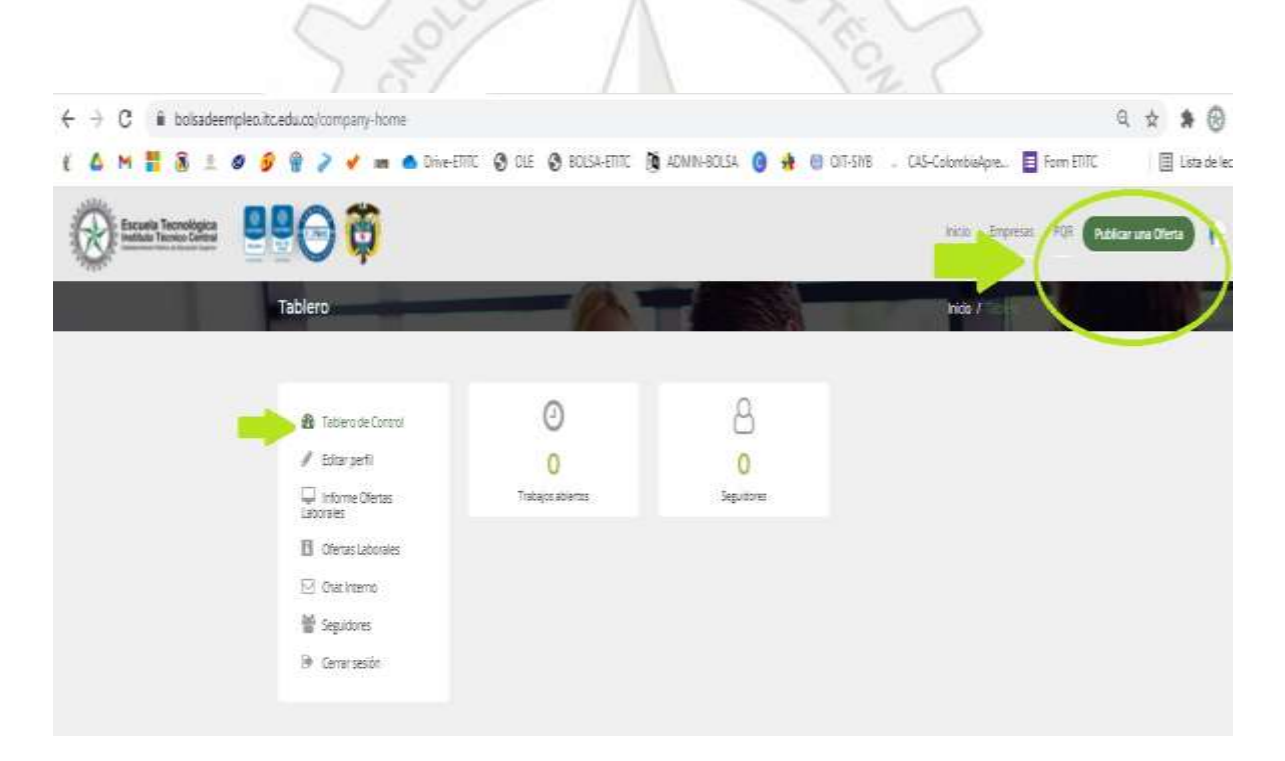

**CLASIF. DE CONFIDENCIALIDAD** IPRICLASIF. DE INTEGRIDAD A CLASIF. DE DISPONIBILIDAD 1

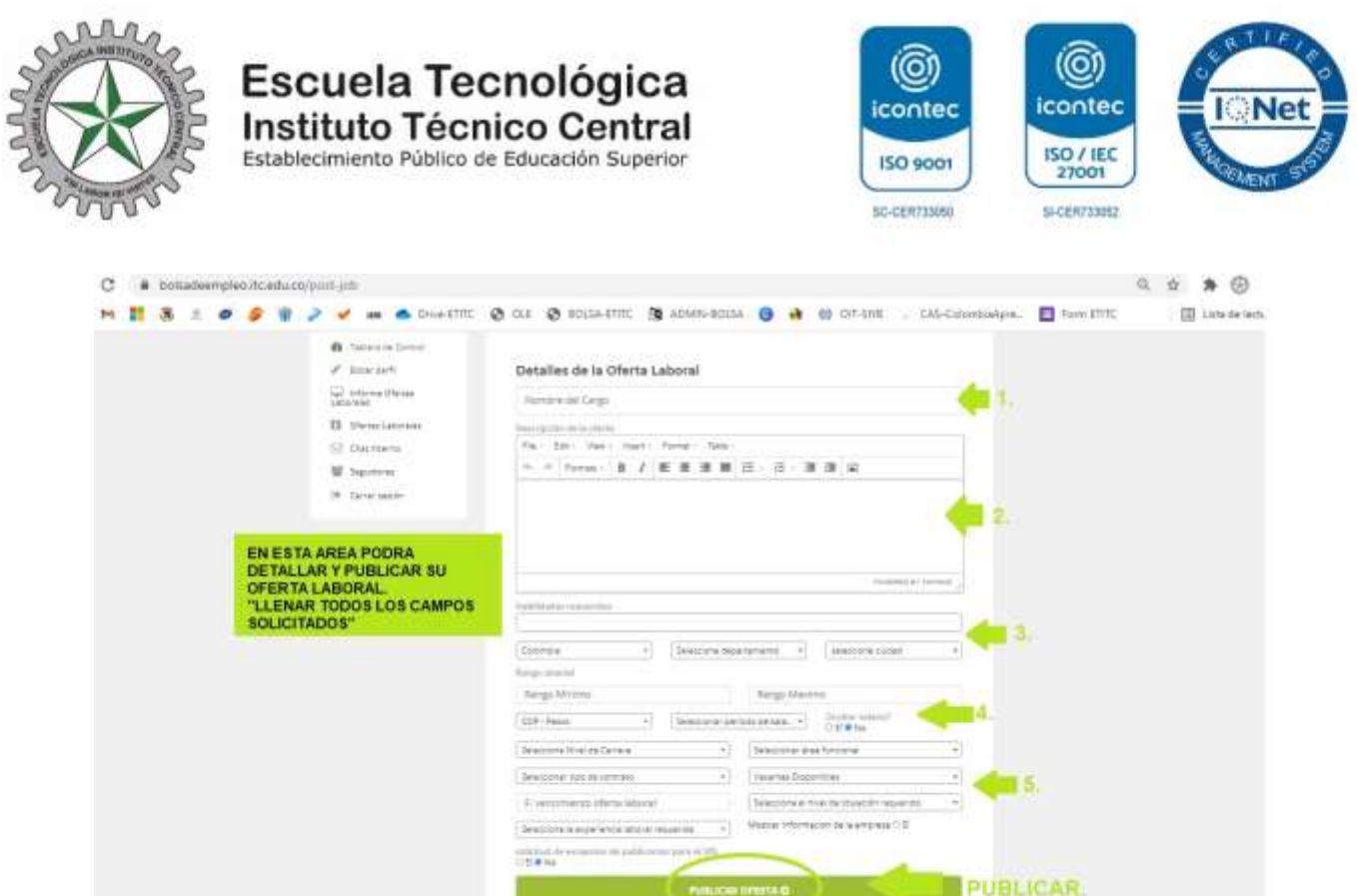

Luego de publicar su oferta, en la misma pantalla de inicio de su cuenta podrá ver en el cuadro de control, las ofertas laborales que tiene publicadas y vigentes, chat con los seguidores (**candidatos**). Y cerrar sesión.

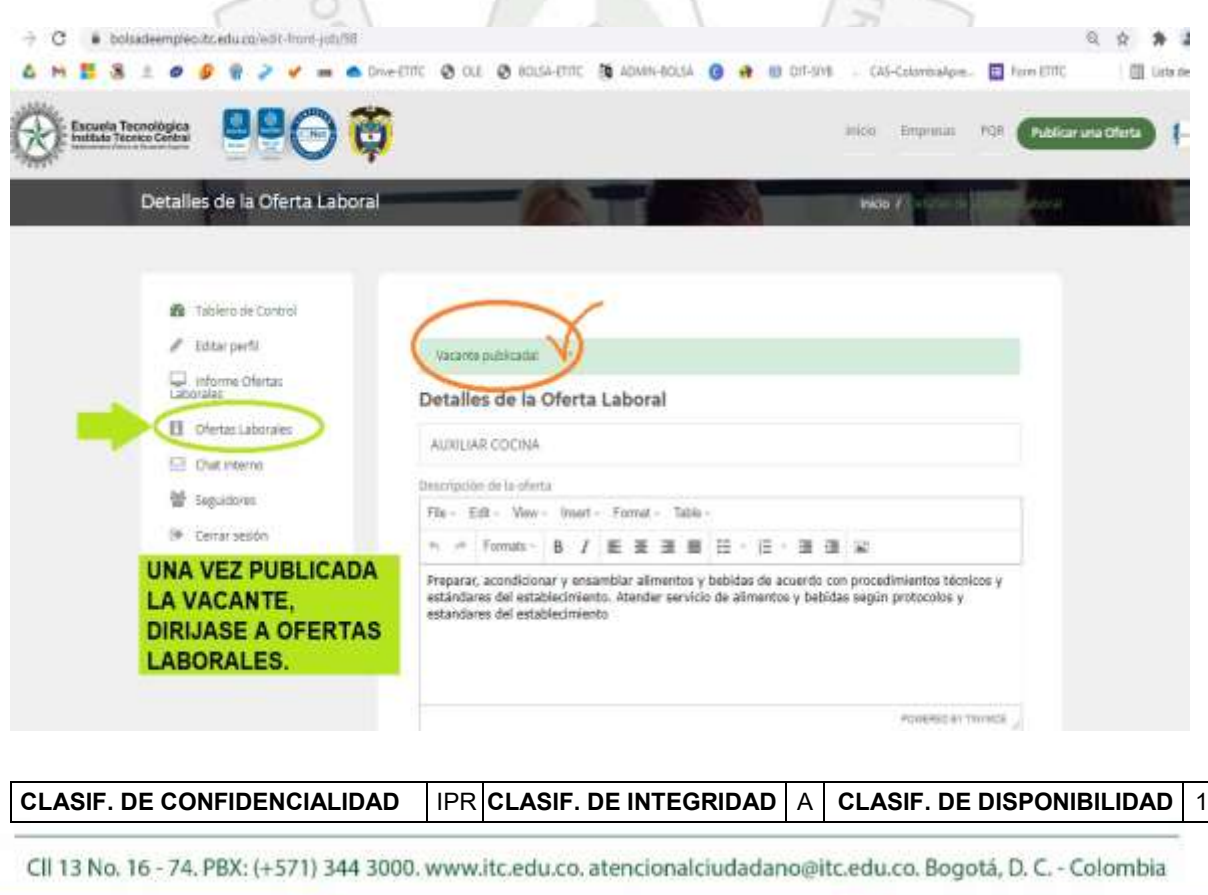

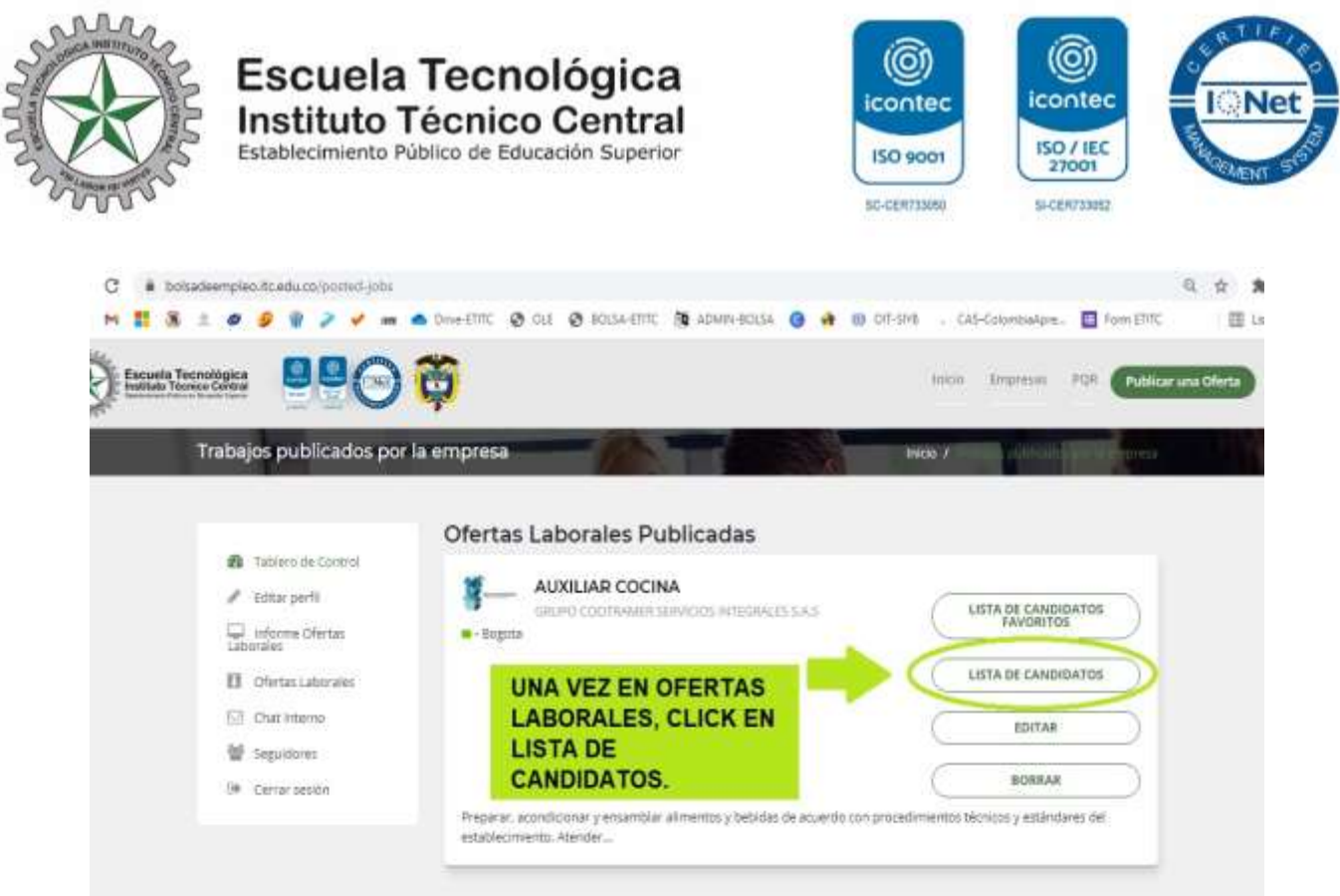

En esta área puede ver la lista de candidatos que aplicaron a la oferta laboral, el listado de candidatos favoritos entre otras funciones.

En el último paso, una vez haya ingresado a la lista de candidatos, usted como empresa puede ver en cada candidato el perfil y sus datos de contacto. Para nosotros como bolsa de empleo es muy importante que, en este paso, nos ayude con la siguiente información:

- Si el candidato es contratado por parte de la empresa favor dar click en contratar.
- En caso que el candidato no cumpla con el perfil favor dar click en anular.

**CLASIF. DE CONFIDENCIALIDAD** | IPR CLASIF. DE INTEGRIDAD | A | CLASIF. DE DISPONIBILIDAD | 1

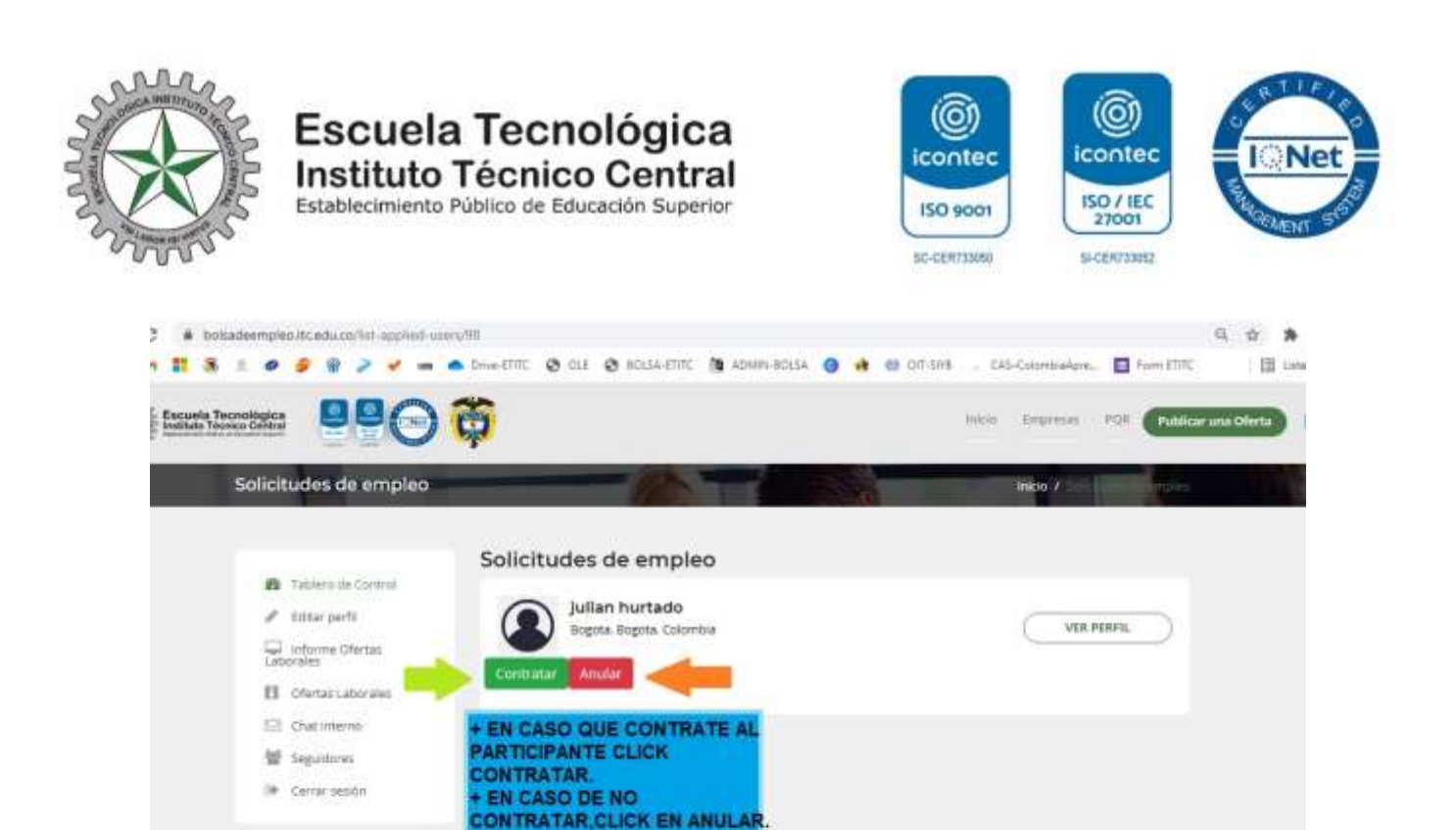

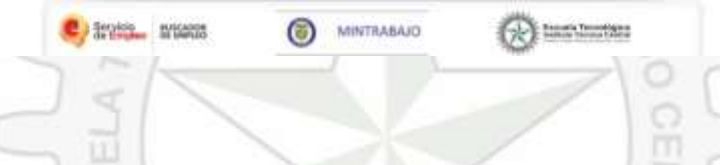

## **MUCHAS GRACIAS.**

Cualquier inconveniente con gusto será atendido.

### **Datos de contacto:**

VOI LABOR IBI VIRTUS [bolsadeempleo@itc.edu.co](mailto:bolsadeempleo@itc.edu.co) [mesadeayuda@itc.edu.co](mailto:bolsadeempleoetitc@gmail.com) Whatsapp: 313 [4073737](tel:+57%20313%204073737) [apoyoceps@itc.edu.co](mailto:apoyoceps@itc.edu.co) [atencionalciudadano@itc.edu.co](mailto:atencionalciudadano@itc.edu.co) <https://siac.itc.edu.co/>

**CLASIF. DE CONFIDENCIALIDAD** | IPR CLASIF. DE INTEGRIDAD | A | CLASIF. DE DISPONIBILIDAD | 1